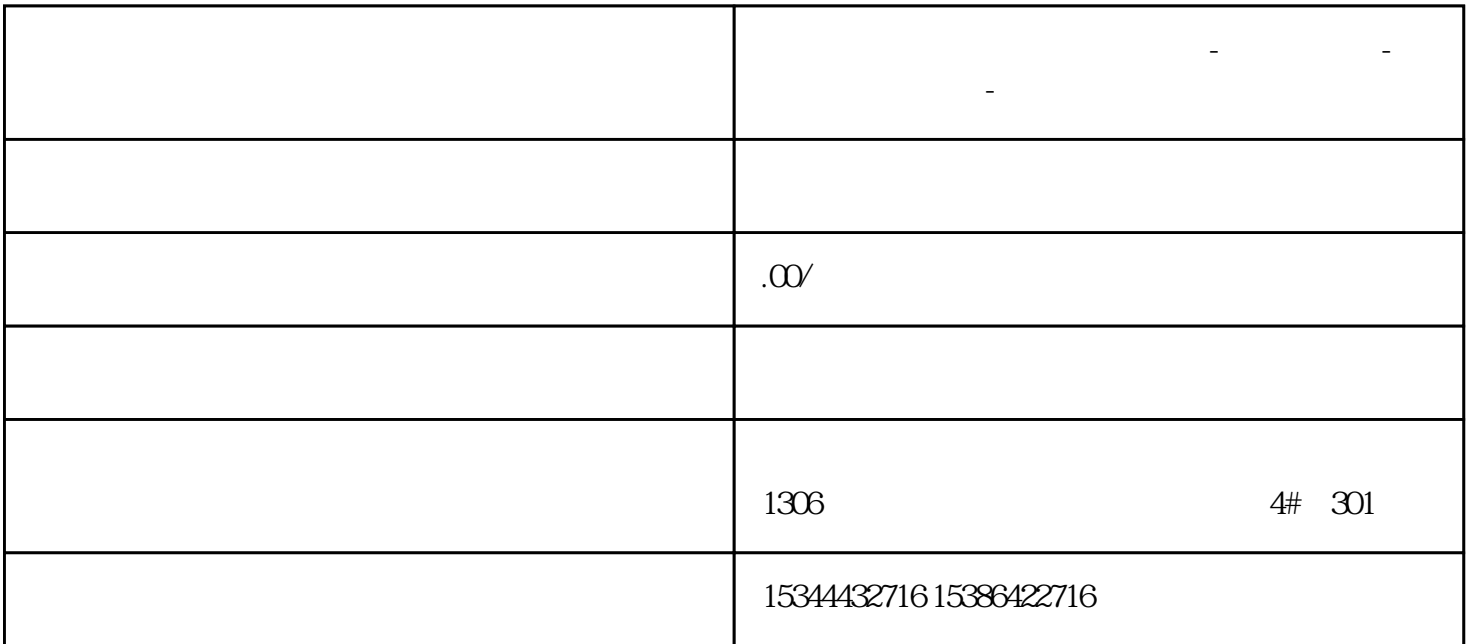

**山东省营口市西门子中国总代理-西门子选型-西门子技术支持-**

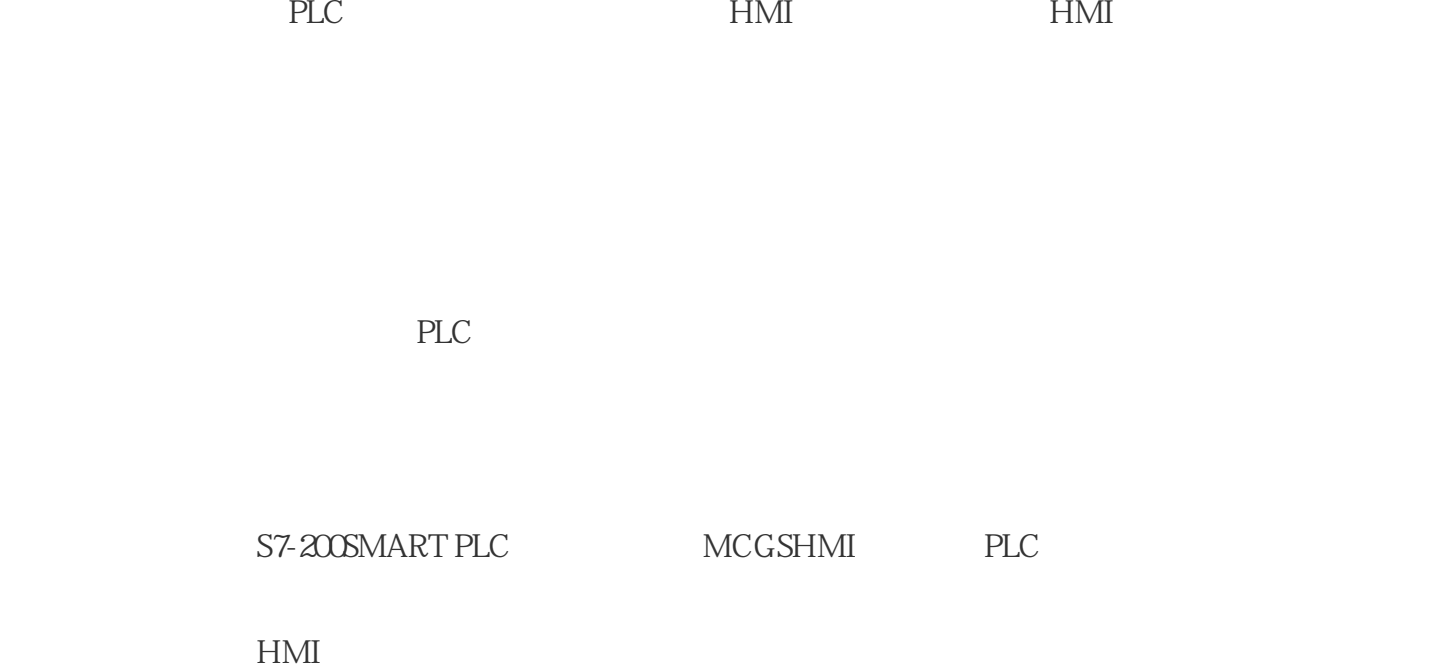

## PLC PLC "PLC"  $\cdots$   $\cdots$ 图1:选择设置时钟

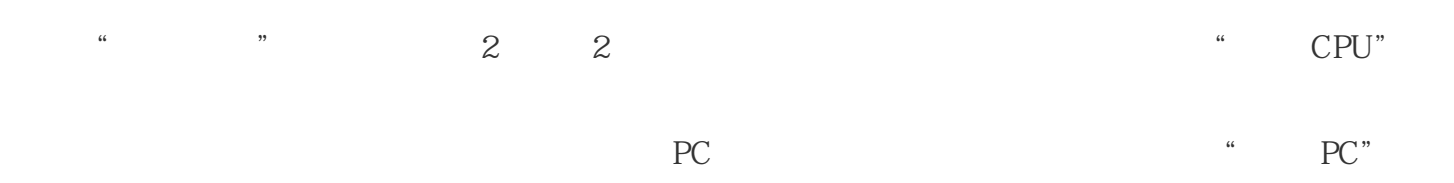

 $\qquad$ "  $\qquad$ "  $\qquad$  PLC

2 CPU

02

## STEP 7-MicroWINSMART

 $\frac{1}{2}$   $\frac{1}{2}$   $\frac{1}{2}$ 

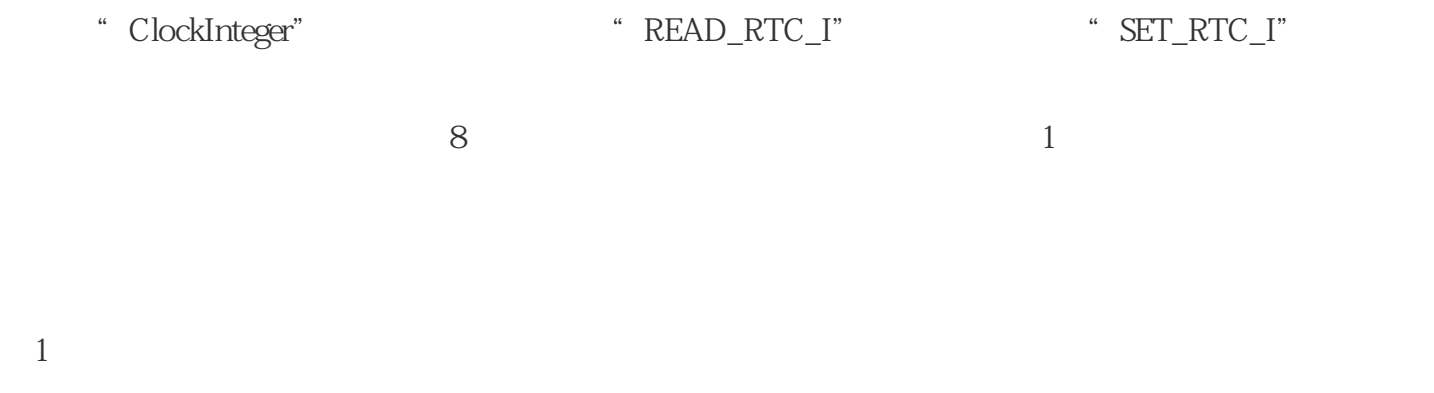

 $\frac{1}{2}$   $\frac{1}{2}$   $\frac{1}{2}$ 

## ②添加时钟库后即可调用进行程序编写,需要注意的是该时钟库中的"Address"管脚是以指针格式进行

 $\alpha$ 

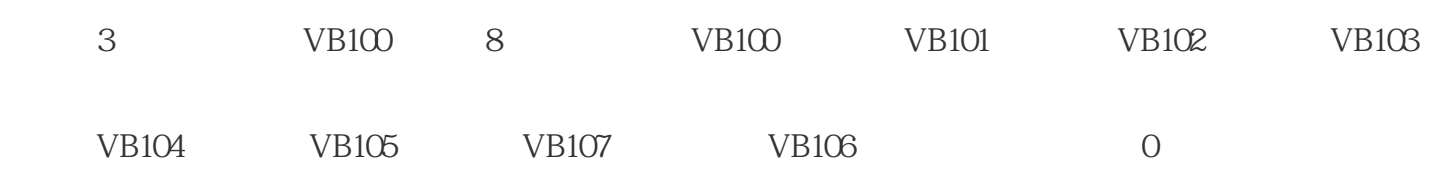

图3:读时钟

图4:存储器选择  $\kappa$  $\frac{u}{2}$  ,  $\frac{v}{2}$  ,  $\frac{v}{2}$ 

 $VB100 = 8$ 

 $6<sub>6</sub>$ 图6:监控状态

HMI

 $5\,$ 

 $4\,$ 

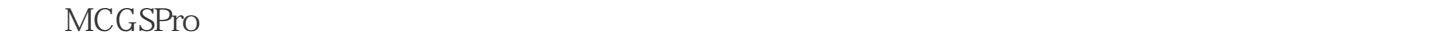

 $\gamma$ 

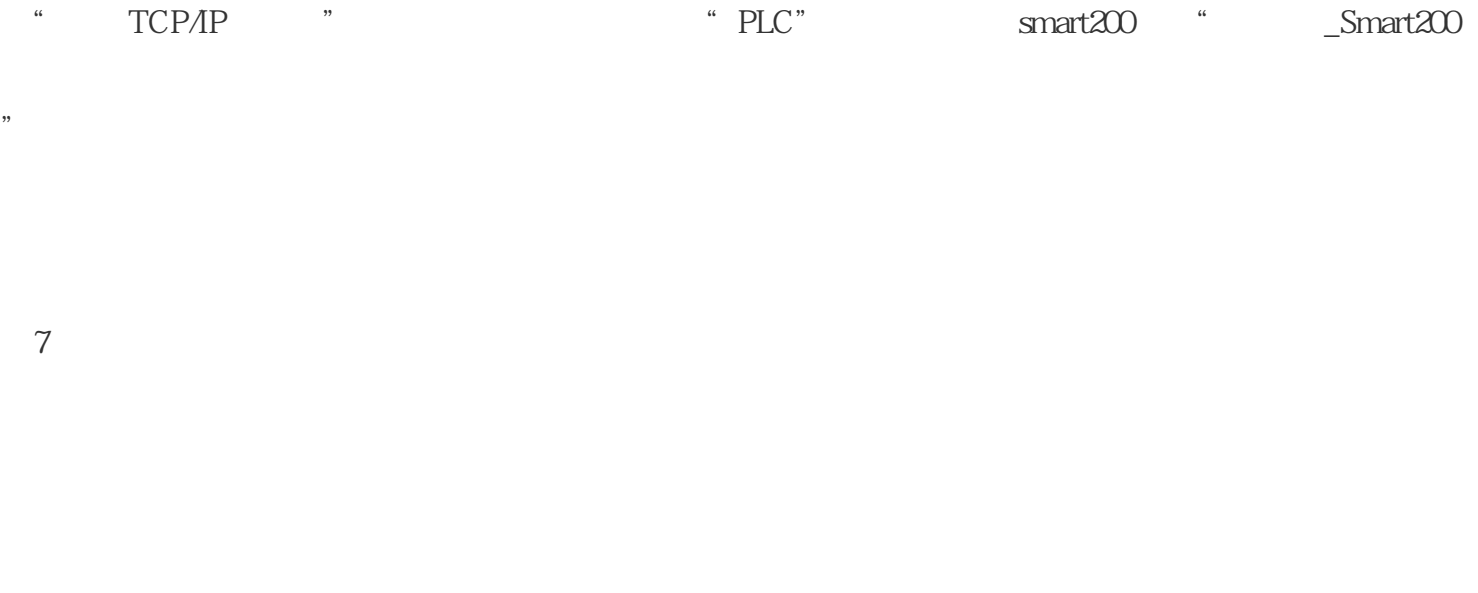

a TCP/IP " 8 2

" $\_Smat200"$  2

图8:添加设备

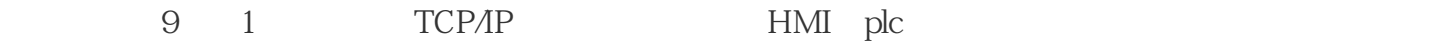

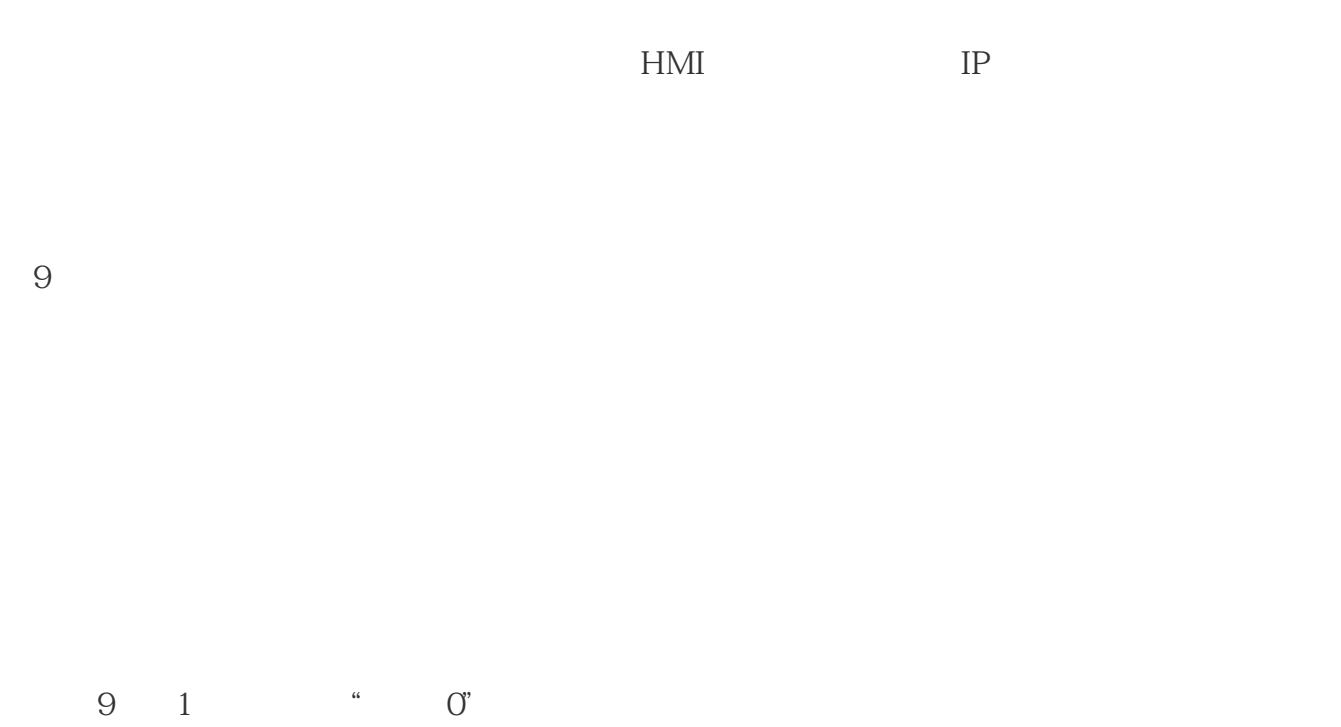

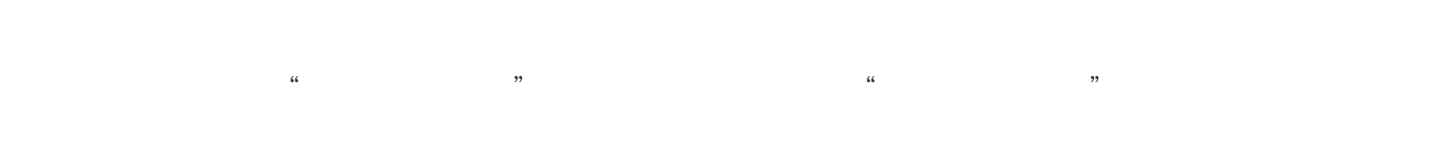

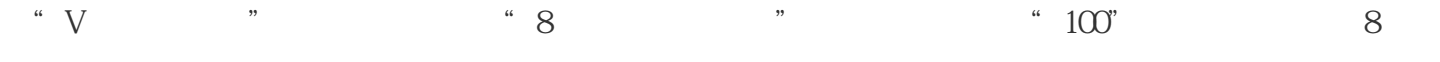

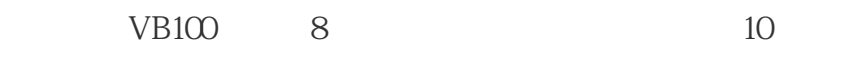

图10:添加设备通道

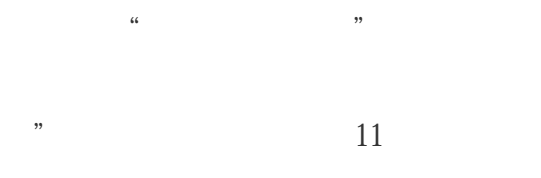

然后点击"快速连接变量"再点击确认即可。这建立连接后确认添加变量;如图11左侧所示。点击"确

图11:添加设备通道

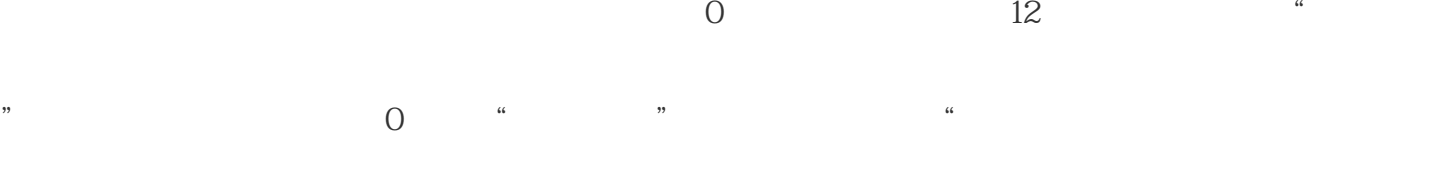

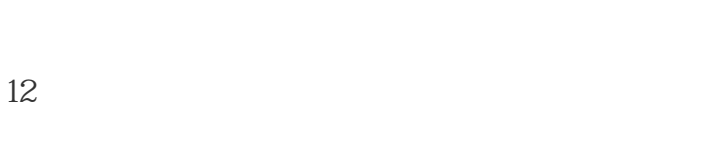

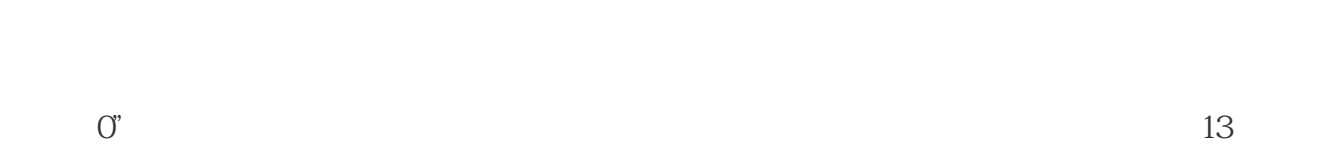

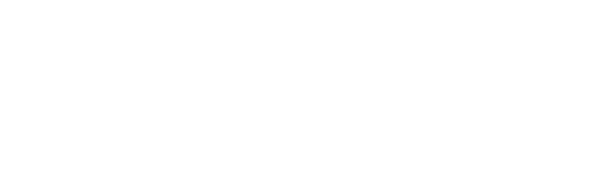

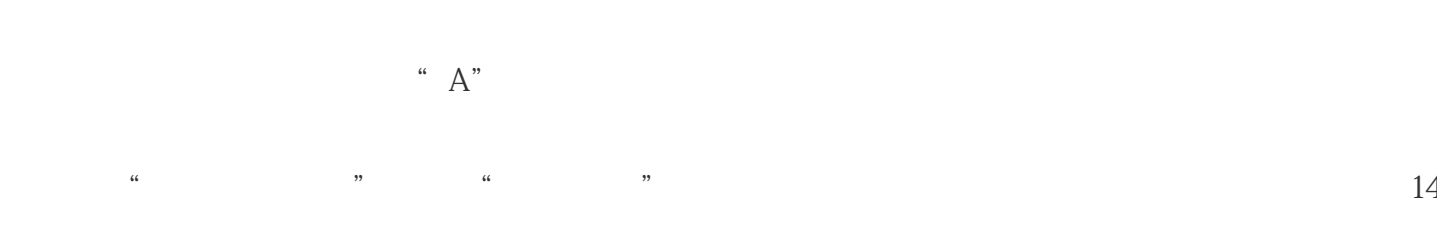

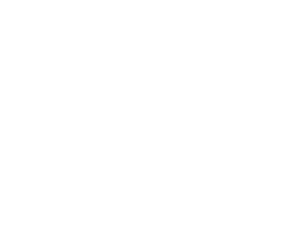

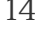

图14:标签动画属性设置

图13:工具箱

## $Z$ ui  $2 \t 24 \t 2 \t 15$

图15:显示输出选项

 $14$   $"$  " $\qquad$   $"$   $0$   $VBB100"$ 

 $16$ 

图16:标签动画组态

PLC 17

图17:模拟运行状态